1. Power on your Wii console and press the A Button on the Wii Remote to reach the Wii main menu. Use the Wii Remote to select the "Wii" button.

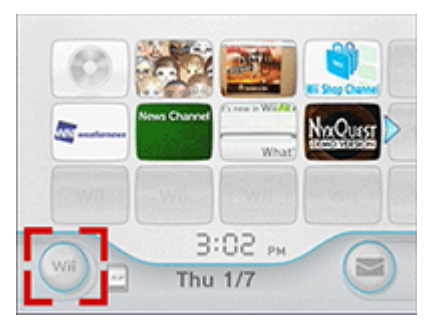

2. Select "Wii Settings" to access the "Wii System Settings" menu.

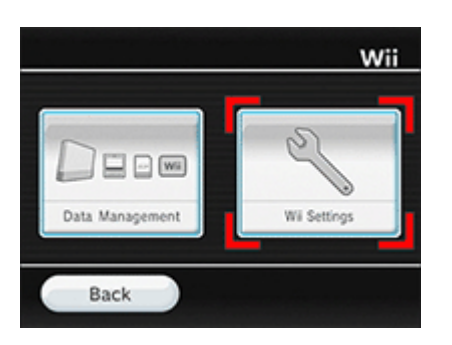

3. Using the arrow on the right side of the screen, scroll to page two and select "Internet."

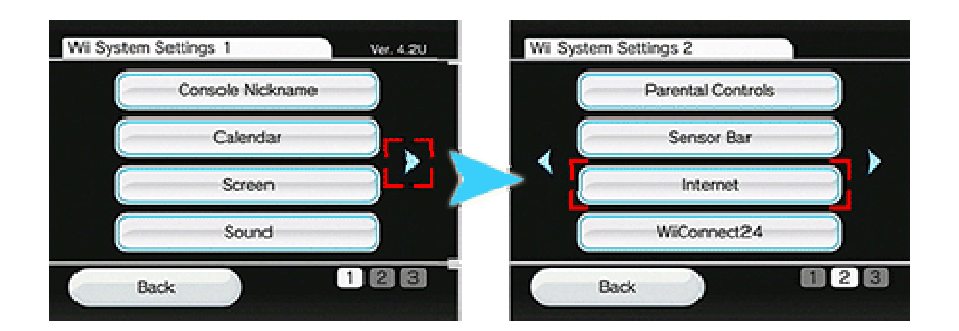

4. Select "Connection Settings.", next Select "Connection 1: None."

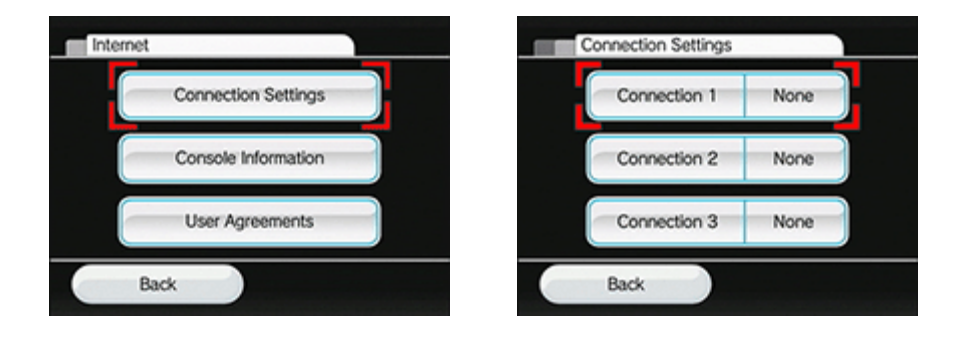

5. Click on "Wireless Connection," then click "Search for an Access Point." Select "OK." The Wii will display all the wireless networks it finds.

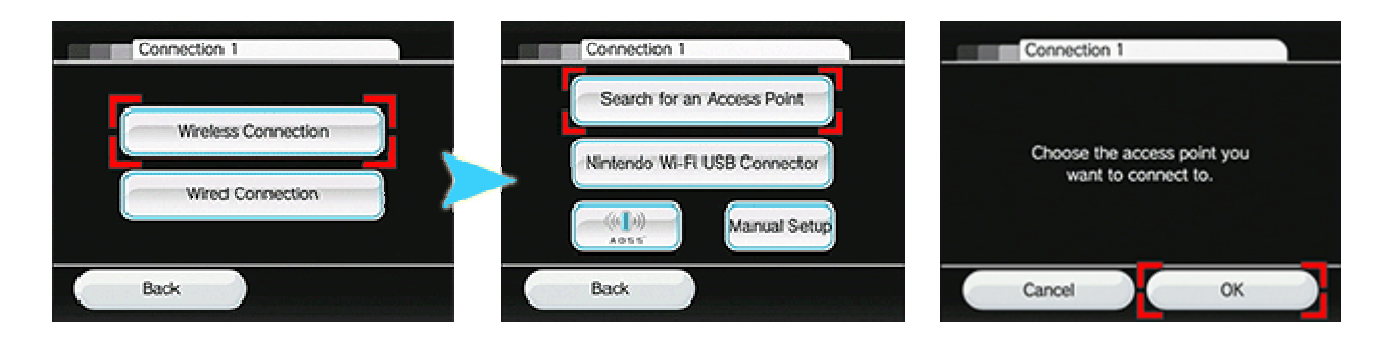

6. Select the wireless network that is yours.

## **Asked to enter a security key?**

If you are prompted to "Enter the Password or Key," then the wireless network you are trying to connect to has wireless security turned on. You will need to type in your security key or password and select "OK."

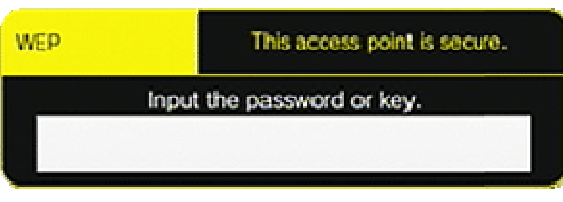

- 7. Select "OK," "Save Settings," and then "Yes."
	- o The Wii console will run a connection test with your wireless network. When the test is completed, you should see the following screen:

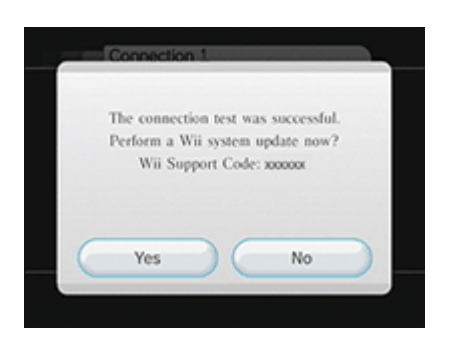

*As long as you see "The connection test was successful," the "Wii Support Code" does not matter and can be ignored.*